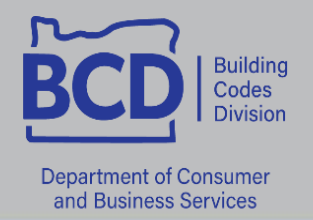

# **Licensing procedures – How to renew a BCD license online**

All division-issued licenses are eligible for online renewal within 60 days of the expiration date.

**1** Log into<https://ordcbs.mylicense.com/eGov/Login.aspx>

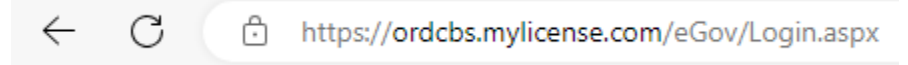

**2** Click on **Register a Person** under menu on the left.

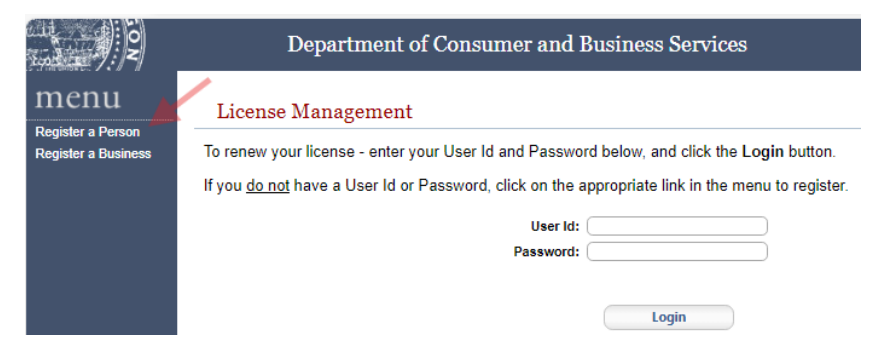

**3** Enter the information into the required fields, then click **Search**.

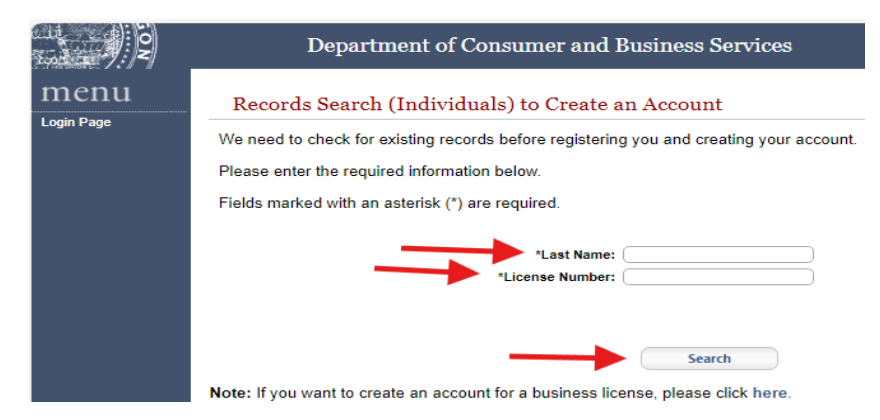

**4** Create a User ID and Password, then click **Register**.

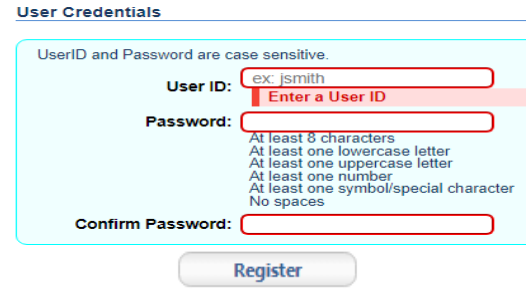

### **5** Click on login.

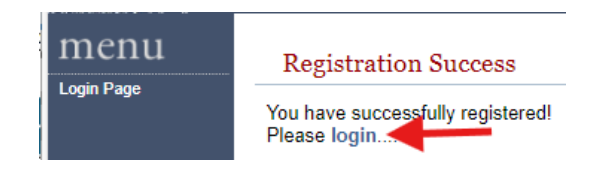

### **6** Enter User Id and Password, then click **login**.

#### License Management

To renew your license - enter your User Id and Password below, and click the Login button. If you do not have a User Id or Password, click on the appropriate link in the menu to register.

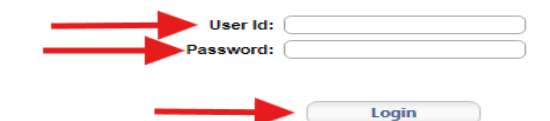

### **7** Click on **Renew License** under menu on the left.

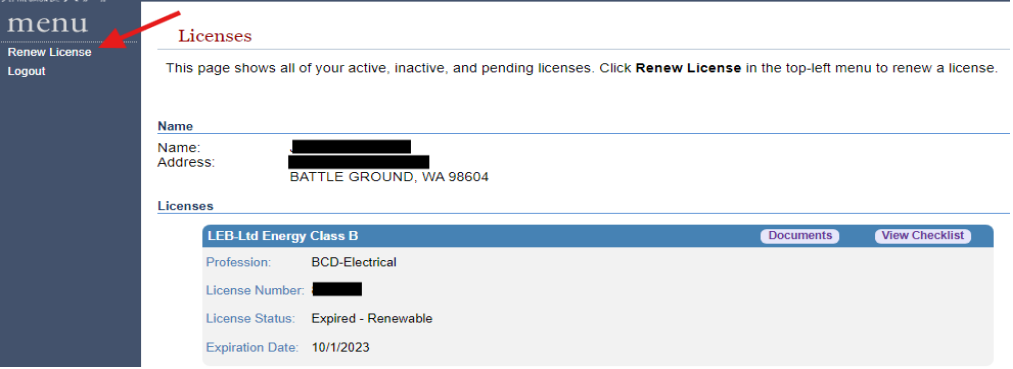

**8** Click on **Continue** to the right to begin the renewal process.

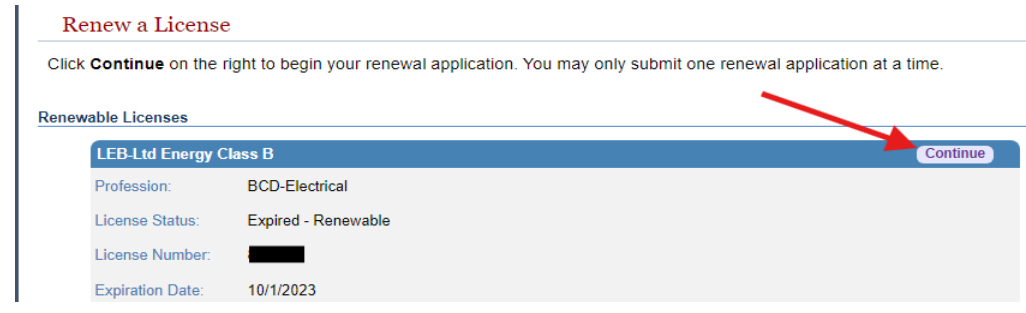

**9** Click on Continue.

#### Renew a License

To renew this license you must complete all requirements and pay all fees.

If you have any questions, please click here to view contact information.

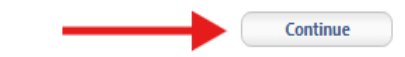

Verify your contact information, then click **Save**.

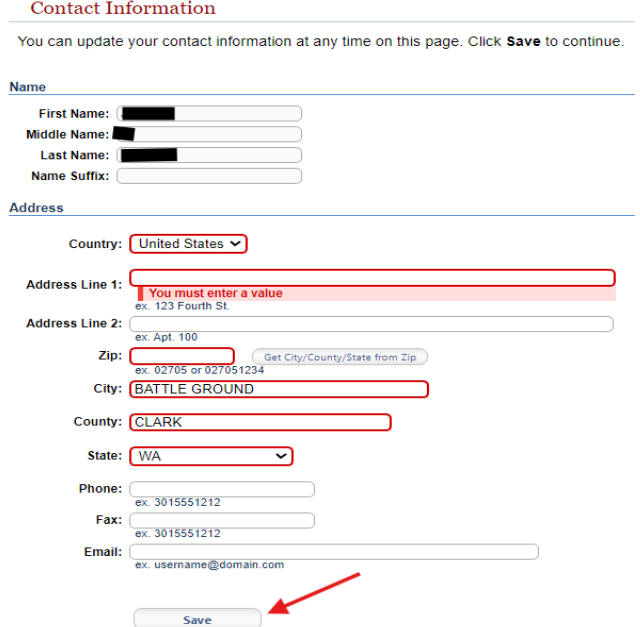

## Click on **Go to Checkout** at the bottom of the page.

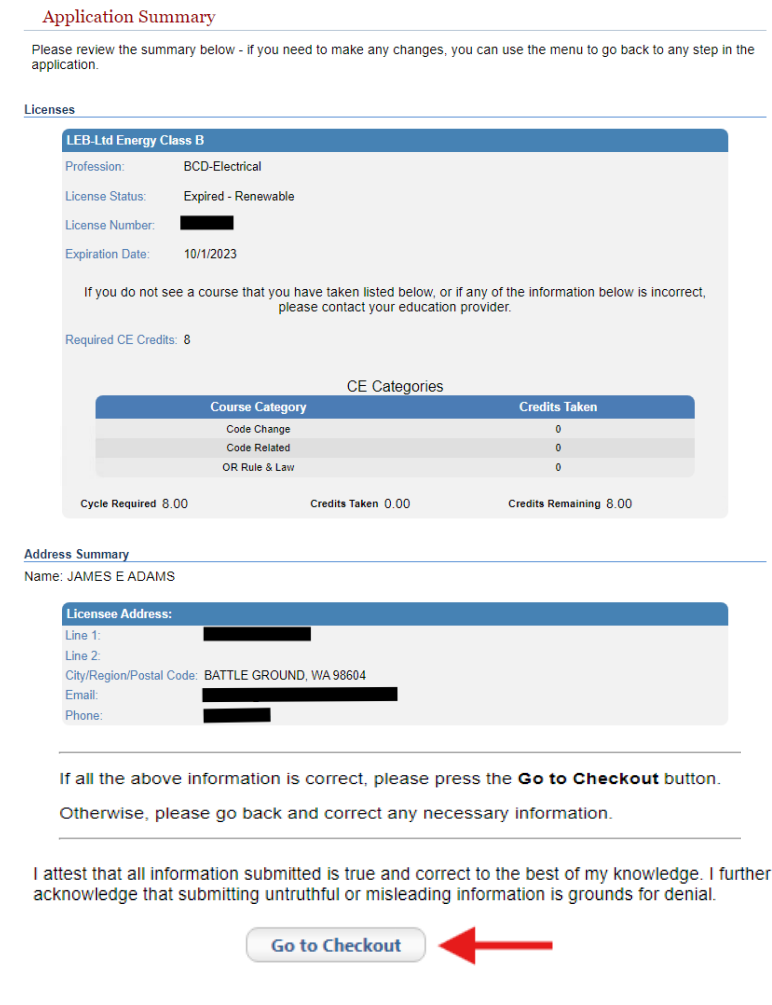

## Click on **Pay Fees**

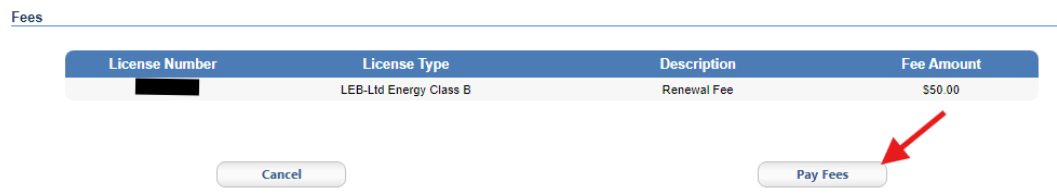

Enter your payment information. Do not add spaces or dashes when entering phone number and credit card information. Phone numbers must be 10 digits.